## 第 3 章 数据表的基本操作

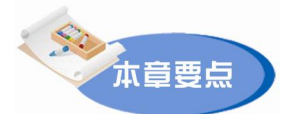

数据表概述;数据类型、表结构的创建、修改与显示;表记录的显示、追加、 修改与删除等基本操作;表的索引与排序、数据计算、多表的操作等。

数据表是组成关系型数据库的基本单元,也是程序操作的数据对象。在编写程序之前需 创建表,设计表的结构和录入数据,以便为应用程序提供数据处理的对象。在数据表创建之后 也有大量的维护工作,如记录的增加、删除和修改等。

#### 3.1 数据表概述

#### 3.1.1 表的相关概念

表以记录和字段的形式存储数据,是关系型数据库管理系统的基本结构,是处理数据和 建立关系型数据库及应用程序的基本单元。

在日常的工作和生活中,遇到的数据中有很多都是以表格形式出现的,如表 31 所示就是 学生登记表中的一部分。

| 学号       | 姓名  | 院系   | 性别 | 出生年月日      | 英语   | 计算机  | 奖学金  | 党员否          | 备注 |
|----------|-----|------|----|------------|------|------|------|--------------|----|
| 98402017 | 陈超群 | 文学院  | 男  | 1979-12-18 | 49.0 | 52.0 | 48.5 | F            |    |
| 98404062 | 曲歌  | 西语学院 | 男  | 1980-10-1  | 61.0 | 67.0 | 55.5 | F            |    |
| 97410025 | 刘铁男 | 法学院  | 男  | 1978-12-10 | 64.0 | 67.0 | 60.5 | F            |    |
| 98402019 | 王艳  | 文学院  | 女  | 1980-1-19  | 52.0 | 78.0 | 53.5 | F            |    |
| 98410012 | 李侠  | 法学院  | 女  | 1980-7-7   | 63.0 | 78.0 | 58.5 | F            |    |
| 98402021 | 赵勇  | 文学院  | 男  | 1979-11-11 | 70.0 | 75.0 | 55.5 | T            |    |
| 98402006 | 彭德强 | 文学院  | 男  | 1979-9-1   | 70.0 | 78.0 | 63.5 | F            |    |
| 98410101 | 毕红霞 | 法学院  | 女  | 1979-11-16 | 79.0 | 67.0 | 58.5 | $\mathbf{F}$ |    |
| 98401012 | 干维国 | 哲学院  | 男  | 1979-10-26 | 63.0 | 86.0 | 55.5 | F            |    |
| 98404006 | 刘向阳 | 西语学院 | 男  | 1980-2-4   | 67.0 | 84.0 | 56.5 | F            |    |

表 31 学生登记表

这是一个简单的二维表格。实际上,这个二维表格就是 Visual FoxPro 中的"表"。表存储 有关某个主题(如学生的基本情况)的信息。如表 31 所示,表中按列存放该主题不同种类的

信息(如学生学号、姓名等),按行描述该主题"某一实例"的全部信息(特定学生的数据)。<br>表中的每一行称为一条记录,每一列称为一个字段。

表的第一行称为表头,表头中每列的值是这个字段的名称,称为字段名。

表有以下特征:

(1)表可以存储若干条记录。

(2)每条记录可以有若干个字段,而且每条记录的字段结构相同,也就是具有相同的字 段名、字段类型和字段顺序。

- (3)字段可以是不同的类型,以便存储不同类型的数据。
- (4) 记录中每个字段的顺序与存储的数据无关。<br>(5) 每条记录在表中的顺序与存储的数据无关。
- 

#### 3.1.2 表中的数据类型

表中的每一个字段由于其数据代表的意义不同,因而都有特定的数据类型,如学号、出 生年月日、奖学金这3个字段的类型是各不相同的。在 Visual FoxPro 中,分别是用字符型、<br>日期型、数值型 (或整型) 来表示。 熟悉各种数据类型可以更快地对表进行操作。 Visual FoxPro 6.0 表中的数据类型及简单的说明如下。

- 字符型: 用于包含字母、汉字、数字型文本、符号及标点等一种或几种的字段, 其中 的数字一般不是用来进行数学计算的,如电话号码、姓名、地址。
- 货币型:货币单位,最多可有 4 位小数, 如果小数部分超过 4 位, 则将通过四舍五入 只保留 4 位, 如商品价格。
- l 数值型:整数或小数,如成绩、工资、订货数量。如果有小数,需要指定小数位数, 小数点包含在字段宽度中,占一个字节。它还支持十六进制数值。
- l 整型:不带小数点的数值。
- l 日期型:用来存放日期数值,Visual FoxPro 6.0/5.0 支持 2000 年型的日期数值。格式 为:月/日/年,如输入 07/01/97。其中的年份如果输入 97,则系统默认为 1997,将光 标条移到表中该字段时就会显示"07/01/1997",如果输入小于59的数(如 45)则系 统默认为 2045, 因此, 最好输入完整的年份。
- 日期时间型:格式为月/日/年 时:分:秒 AM 或 PM,如 12/1/98 06:26:00 AM。
- 双精度型: 双精度数值, 如所要求的一些高精度数据。
- 逻辑型: 当存储的数据只有两种可能时使用,用 True (.T.)和 False (.F.)表示, 如 团员 (.T.) 与非团员 (.F.)、已婚 (.T.) 与未婚 (.F.)。
- l 备注型:又称内存型,它的数据存储和表中其他数据是分开的,存放在扩展名为.FPT 的文件中, 如个人简历等。
- l 通用型: 可以链接或嵌入 OLE 对象, 如由其他应用程序创建的电子表格、Word 文档、 图片。当链接 OLE 对象时,表中只包含指向数据的链接和创建 OLE 对象的应用程序 的链接;当嵌入 OLE 对象时,表中包含 OLE 对象复件及指向创建此 OLE 对象应用 \_\_\_程序的链接,如照片、图像等。<br>下面就以上面的示例为基础来介绍如何创建新表、处理和修改已有的表、数据库表和自

由表的特征、如何创建索引来对表中数据进行排序以及表的数值计算。

#### 3.2 创建新表

在 Visual FoxPro 6.0 中,可按以下两个步骤创建一个新表。 步骤一:创建表的结构。即说明表包含哪些字段,每个字段的长度及数据类型。 步骤二:向表中输入记录。即向表中输入数据。

#### 3.2.1 设计表结构

一个表中的所有字段组成了表的结构。在建表之前应先设计字段属性。字段的基本属性 包括了字段的名称、类型、宽度、小数位数及是否允许为空。

(1)字段名:表中的每个字段都是有名称的,如"学生"表中的"学号"字段, "学号" 即为这个字段的字段名。字段名可以是以字母开头的字母数字串,也可以是汉字。自由表中的 字段名不能超过 10 个字符,数据库表字段名长度不能超过 128 个字符。字段名中不接受空格 字符。

(2)字段类型:字段的数据类型应与存储其中的信息类型相匹配。数据库可以存储大量 的数据,并提供丰富的数据类型。这些数据可以是一段文字、一组数据、一个字符串、一幅图 像或一段多媒体作品。 当把不同类型的数据存入字段时, 就必须告诉数据库系统这个字段存储 什么类型的数据, 这样数据库系统才能对这个字段采取相应的数据处理方法。Visual FoxPro 6.0 支持 13 种不同类型的数据,每种均有不同的目的和用途。应为表中的每个字段选取最适合于 该字段数据用途的数据类型。对那些可能超过 254 个字符或含有诸如制表符及回车符的长文 本,可以使用备注数据类型。

(3) 字段宽度: 设置以字符为单位的列宽。设置的列宽应保证能够存放所需的字段, 但 也不必设置得太宽,否则将占用大量内存。

(4)小数位数: 当字段类型为数值型和浮点型时,应为其设置小数位数。<br>(5)是否允许为空: 是否允许字段接受 NULL 值。NULL 值就是无明确的值。NULL 值不等 同于零或空格。一个 NULL 值不能认为比某个值(包括另一个 NULL 值)大或小、相等或不等。 <br>例如,将表 3-1 所示的学生登记表中的字段属性定义为如表 3-2 所示。

| $-1 - 1 = -1$ |               |                |      |  |  |  |  |  |  |
|---------------|---------------|----------------|------|--|--|--|--|--|--|
| 字段名           | 字段类型          | 字段宽度           | 小数位数 |  |  |  |  |  |  |
| 学号            | C             | 8              |      |  |  |  |  |  |  |
| 姓名            | C             | 6              |      |  |  |  |  |  |  |
| 院系            | C             | 10             |      |  |  |  |  |  |  |
| 性别            | $\mathcal{C}$ | 2              |      |  |  |  |  |  |  |
| 出生年月日         | D             | 8              |      |  |  |  |  |  |  |
| 英语            | N             | 5              |      |  |  |  |  |  |  |
| 计算机           | N             | 5              |      |  |  |  |  |  |  |
| 奖学金           | N             | $\overline{4}$ |      |  |  |  |  |  |  |
| 党员否           | L             | 1              |      |  |  |  |  |  |  |
| 备注            | M             | $\overline{4}$ |      |  |  |  |  |  |  |

表 32 XSDB 字段属性

#### 3.2.2 通过表设计器创建新表

使用表设计器可以方便、直接地创建表,既可以通过项目管理器的"数据"选项卡中的 表设计器创建, 也可以通过"文件"菜单中的表设计器命令创建。<br>创建表结构的操作步骤如下:

(1) 选择菜单"文件"→"新建"命令,打开"新建"对话框,如图 3-1 所示。选择"表" 单选按钮。

(2)单击"新建文件"按钮,打开"创建"对话框,如图 32 所示。

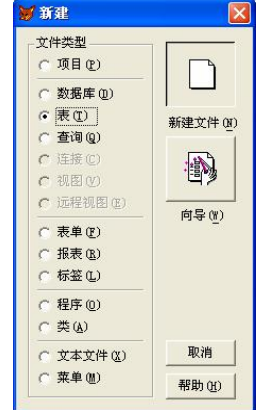

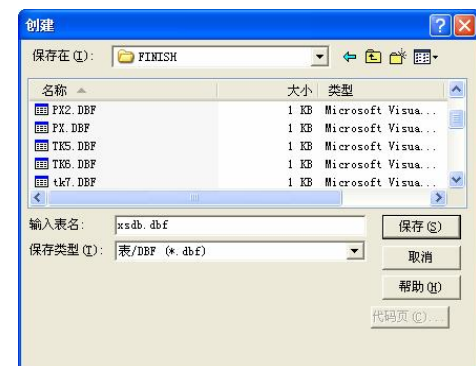

图 3-1 "新建"对话框 图 3-2 "创建"对话框

(3) 在"创建"对话框中,可以确定表的类型、名称和保存位置,其中表的类型为"表 /DBF"。在"输入表名"文本框中输入要建的表名,如"xsdb",单击"保存"按钮,即出现 "表设计器"对话框,如图 3-3 所示。<br>(4)定义"xsdb"表的字段。选择"表设计器"的"字段"选项卡,将光标放在"字段

名"下,输入第一个字段名"学号",这时,旁边的"类型"、"宽度"、"小数位数"、"索引" 等对应栏均有显示。单击"类型"列的下拉列表(当前的类型是"字符型"),打开可选的数据 类型列表,在其中选择所需的数据类型。其他各字段如表 32 所示进行定义。

(5)创建完新表的表结构后,单击"确定"按钮,打开如图 34 所示的对话框。此时, 如果单击"否"按钮,则表示现在不想立即输入数据记录,只想创建一个空表的表结构,留待 以后再追加记录:如果单击"是"按钮,便会打开编辑窗口,开始输入每个学生的数据。

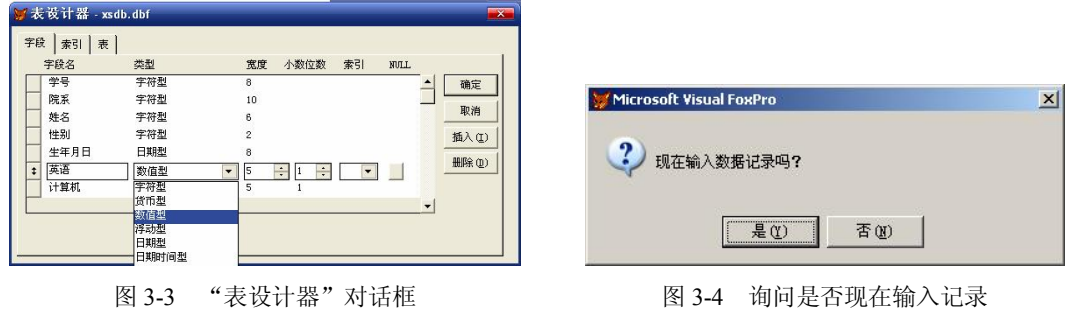

"表设计器"对话框用来定义字段的属性,主要选项如下:

(1)移动按钮:这是位于最左侧的双向箭头按钮,用户输入 2 或 3 行后,使用此按钮可 以通过在列表内上下移动某一行来改变字段的顺序。

(2)字段名:指定字段名。

(3)类型:指定字段的数据类型,单击下拉箭头并从中选择一种数据类型。

(4)宽度:指定字符或数值字段能被存储的长度。

(5) 小数位数: 指定小数点右边的数字位数(适用于数值型和双精度型数据)。 (6) 索引: 指定字段的普通索引, 用以对数据进行排序。

- 
- (7) NULL: 选定此项时, 该字段可接受 NULL 值。
- (8) "插入"按钮:在选定字段之前插入一个新字段。 (9) "删除"按钮:从表中删除选定字段。
- 

注意:

- 
- (1)所取名称要符合语法规定。<br>(2)字段的数据类型应与存储其中的数据类型相匹配。
- 
- (3)字段的宽度要足够容纳欲显示的信息内容。<br>(4)为"数值型"或"浮动型"字段设置正确的小数位数。
- (5)如果字段允许为空,应选中 NULL 选项。

(6) 输入表结构的过程中不要按回车键, 否则会退出表设计器。 应在输入完一列后按 Tab 键使光标移到下一列。

#### 3.2.3 通过表向导创建新表

表向导提供了一个交互式界面,由一系列对话框组成。表向导是 Visual FoxPro 6.0 众多向 导中的一个,它能够基于典型的表结构创建表。在有样表可供利用的条件下,可以使用表向导 来定义表结构。 表向导允许用户从样表中选择满足需要的字段, 也允许用户在执行向导的过程 中修改表的结构和字段。利用表向导生成的表之后,用户仍可启动表设计器来进一步修改表。

例如,要建立一个"isi"(计算机成绩)表,表中有 3 个字段: "学号"和"姓名"字段是 一样的,为此,可以利用"xsdb"表做样表,先用"表向导"来建立"jsj"表,然后再在表设 计器中定义其他字段,如图 3-5 所示。

1.打开"表向导"的步骤

(1) 在"项目管理器"中选择"数据"选项卡,然后选择"自由表",单击"新建"按 钮,打开"新建表"对话框。

(2) 在"新建表"对话框中选择"表向导",打开"表向导"对话框, 如图 3-5 所示。

Visual FoxPro 6.0 中的各种向导有统一的界面: 显示"步骤"的下拉列表框和"帮助"、"取 消"、"上一步"、"下一步"及"完成"共5个命令按钮在各种向导中都有。在对话框上部的下 拉列表框中有该向导的所有步骤,从中选择任一步骤可以立即转到所选步骤上;单击"帮助" 按钮,可看到该向导步骤的有关帮助信息;单击"取消"按钮,可使所有设置无效并取消该向 导的执行过程;单击"上一步"按钮,返回到该向导的前一步骤中,以便查看或修改前一步骤 中的设置;单击"下一步"按钮,进行该向导的下一步操作;单击"完成"按钮,将跳过该向 导当前步骤之后的所有步骤,完成向导的设置过程。这些步骤中的设置将取向导的默认值。

2.选择样表

在如图 3-5 所示的"表向导"的"步骤 1-字段选取"对话框中,先从"样表"列表框中选

择样表,如图 3-6 所示。若没有所需的样表,则可通过单击"加入"按钮,在"打开"对话框 中选择所需的"学生登记表",将其加入到样表中,然后再选择它。

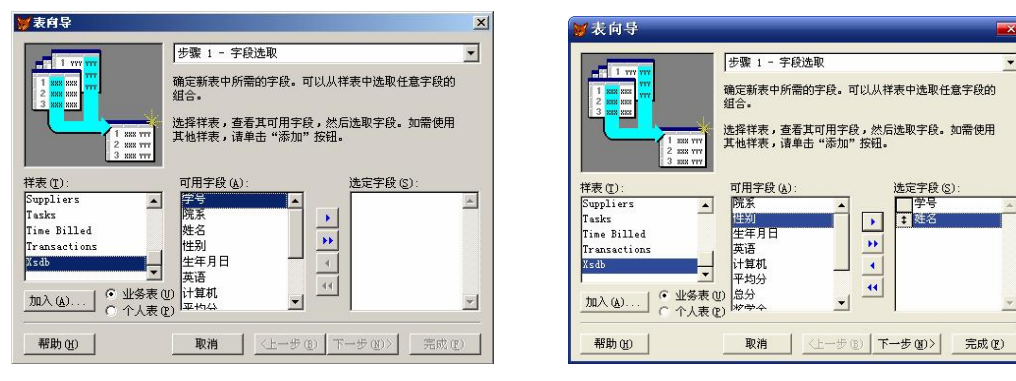

图 3-5 "表向导"对话框 网络罗斯特 2000 图 3-6 选择样表和字段

 $\frac{1}{1}$ 

 $\overline{\phantom{a}}$ 

 $\overline{\mathbf{E}}$ 

 $\overline{\mathbf{H}}$ 

 $\overline{1}$ 

 $\boxed{4}$ 

 $\mathbf{I}$ 

3.选择字段

选择了样表以后,就可以通过"可用字段"列表框选择字段。"字段选取"对话框中的 4 个字段选择按钮的意义如下:

▶: 将某一选定字段从"可用字段"列表框移入"选定字段"列表框。

▶▶: 将"可用字段"列表框中的全部字段移入"选定字段"列表框。

◄:将某一选定字段从"选定字段"列表框移回"可用字段"列表框。

◄◄:将"选定字段"列表框中的全部字段移回"可用字段"列表框。

如果希望使用其中的部分字段,只要单击要使用的字段名,然后单击▶按钮,则此字段 被放入"选定字段"列表框中,重复此操作可以选出所有需要的字段;如果要使用所有字段, 则单击►►按钮即可。

相反,如果不需要已经选择的字段,可以单击"选定字段"列表框中不要的字段名,并 单击 ◀按钮, 则此字段被从"选定字段"列表框中清除。

可通过选择不同的样表以便将这些表中的可选字段选入新的表中。这样可以很快建立一 个新表,并保持各表在相同字段上结构的一致性,有利于相关表之间的数据交换及建立联系。

现在, 在"可用字段"列表框中选中"学号"字段, 单击▶按钮;再选中"姓名"字段, 单击▶按钮。这样就将"学号"和"姓名"两个字段移入了"选定字段"列表框,如图 3-6 所示。

4.是否加入数据库

单击"下一步"按钮,进入向导的"步骤 1a-选择数据库",如图 3-7 所示。如果建立的是 数据库表,则选择"将表添加到下列数据库"单选按钮,然后在下面的数据库下拉列表框中选 择一个需要的数据库;如果是基于数据库的表,可以使用数据库表中的样式、字段映射或主关 键字,也可以建立或使用数据库表中的关系。

因为现在建立的是自由表,所以选择"创建独立的自由表"单选按钮。

说明:表分为自由表和数据库表。有关数据库表的内容将在后面讲解。

5.修改字段

单击"下一步"按钮,进入向导的"步骤 2-修改字段设置"对话框,如图 3-8 所示。这一 步可以对选定的字段进行所需的修改。可修改的内容如下:

×  $\overline{\mathbf{r}}$ 

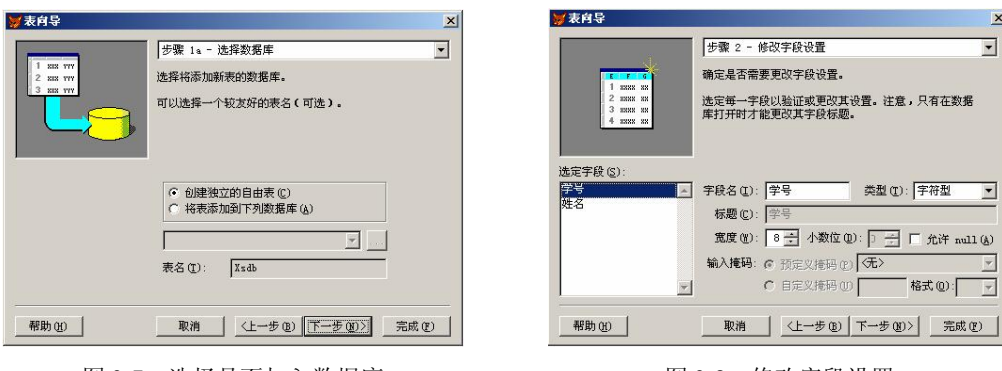

- 图 37 选择是否加入数据库 图 38 修改字段设置
- l 字段名称。
- 字段标题: 在自由表中用字段名称作为字段标题。在数据库表中, 字段标题可以不同 于字段名称。
- 

● 字段类型、字段宽度、字段是否为 NULL,小数位数。<br>这里不需要修改"学号"和"姓名"字段,直接单击"下一步"按钮即可。

6.设置表索引和表间关系

在如图 3-9 所示的 "步骤 3-为表建索引"对话框中可以为表建立所需的索引。有关表索引 的问题在后面的章节再介绍。

如果创建的是数据库表,单击"下一步"按钮,将进入"步骤 3a-建立关系"对话框;如 果创建的是自由表,则直接进入"步骤 4-完成"对话框, 如图 3-10 所示。

宣表向导

帮助(H)

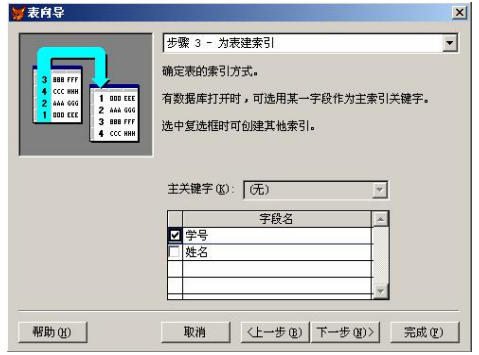

图 39 设置表索引 图 310 "步骤 4完成"对话框

**步骤 4 - 完成** 

表的创建工作已准备就绪。

.<br>|保存表以备将来使用 (<u>s</u>)<br>|保存表 ,然后浏览该表 (<u>T</u>) 保存责, 然后在表设计器中修改该表 (M)

选择以下某一选项,再单击"完成"按钮即可创建

#### 7.完成表结构的创建

如果认为所建立的表不合适,可以单击"上一步" 按钮,回到以前的步骤并重复上述过程。如果不想建新 表,单击"取消"按钮。

选择"保存表以备将来使用"、"保存表,然后浏览 该表"或"保存表,然后在表设计器中修改该表"中任 一个单选按钮,然后单击"完成"按钮,都可打开"另 存为"对话框,如图 3-11 所示。在"另存为"对话框中 3. 2. 2. 3. 3. 3. 3. 3. 3. 3. 3. 3. 3. 3. 4. 4. 4. 4. 4. 图 3-11 "另存为"对话框<br>输入表名 jsj,单击"保存"按钮即建立起了"jsj"表, 图 3-11 "另存为"对话框

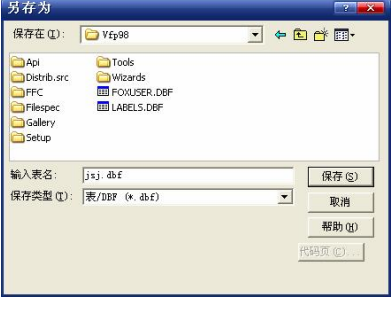

只是此时的"jsj"表中只有两个字段: "学号"和"姓名"。<br>保存完毕后, 若选择的是"保存表以备将来使用"单选按钮, 则返回 Visual FoxPro 6.0 的主 界面;若选择的是"保存表,然后浏览该表"单选按钮,则打开"浏览"对话框,用户可在其中 输入记录:若选择的是"保存表,然后在表设计器中修改该表"单选按钮,则打开"表设计器" 对话框,可在其中对表的结构作进一步的修改。在这里选择"保存表,然后在表设计器中修改该 表"单选按钮,然后在弹出的"另存为"对话框中输入表名"jsj",单击"保存"按钮,然后在"表 设计器"对话框中按照前面的介绍定义其他各字段(如计算机、笔试、上机)即可。

#### 3.2.4 输入记录与浏览表中的信息

创建好表结构以后,还需输入表中的数据。Visual FoxPro 6.0 中有以下两种输入数据的 方法。

1.在创建表时输入

每次创建完一个新表的表结构后,当单击"确定"按扭,就会出现一个如图 34 所示的询 问对话框。单击"是"按钮,便会出现一个编辑窗口,这时可以在编辑窗口中输入每个学生的 数据。在输入每条记录的字段值时,只能输入对字段的数据类型有效的值。如果输入了无效数 据,则会在屏幕的右上角弹出一个信息框显示出错信息,在更正错误之前,无法将输入记录数 据的光标移动到其他的字段上。 输入完所有的记录后,可以单击编辑窗口右上角的"关闭"按钮,关闭编辑窗口,则输

入的数据就被保存到表中。

#### 2.在表创建好以后输入

(1)打开浏览或编辑窗口。

如果在创建表时没有输入记录,可以在表创建好以后的任何时候输入记录。但在向已存在 的表中输入记录之前,应先打开该表。然后选择"显示"→"浏览"命令,进入浏览窗口,再 选择"显示"→"追加方式"命令,便可依次输入各学生信息,如图 3-12 所示。

| <b>哪 Xsdb</b> |      |      |                  |          |                 |        | ÷.              |     |             |             |  |
|---------------|------|------|------------------|----------|-----------------|--------|-----------------|-----|-------------|-------------|--|
| 学号            | 院系   | 姓名   | 性别               | 生年月日     | 英语              | 计算机    | 奖学金             | 党员否 | 备注          | 照片          |  |
| 98402017      | 文学院  | 陈超群  | 男                | 12/18/79 | 49.0            | 52.0   | 48.5            | F   | Memo        | gen         |  |
| 98404062      | 西语学院 | 曲歌   | 男                | 10/01/80 | 61.0            | 67.0   | 55.5            |     | Memo.       | gen         |  |
| 97410025      | 法学院  | 刘铁男  | 男                | 12/10/78 | 64.0            | 67.0   | . 5   F<br>60.  |     | Memo        | gen         |  |
| 98402019      | 文学院  | 王艳   | 女                | 01/19/80 | 52.0            | 78.0   | .5 F<br>53.     |     | Memo        | gen         |  |
| 98410012      | 法学院  | 李侠   | 女                | 07/07/80 | 63.0            | 78.0   | $58.5$ $F$      |     | Memo        | gen         |  |
| 98402021      | 文学院  | 赵勇   | 男                | 11/11/79 | 70.0            | 75.0   | $55.5$ T        |     | Memo        | gen         |  |
| 98402006      | 文学院  | 彭德强  | 男                | 09/01/79 | 70.0            | 78.0   | $63.5$ $F$      |     | Memo        | gen         |  |
| 98410101      | 法学院  | 毕红霞  | 女                | 11/16/79 | 79.0            | 67.0   | 58.5 F          |     | Memo        | gen         |  |
| 98401012      | 哲学院  | 千维国  | 男                | 10/26/79 | 63.0            | 86.0   | 55.5 F          |     | Memo        | gen         |  |
| 98404006      | 西语学院 | 刘向阳  | 男                | 02/04/80 | 67.0            | 84.0   | 5<br>56         | F   | Memo        | gen         |  |
| 98404003      | 西语学院 | 杨丽娜  | 女                | 10/13/78 | 72.0            | 85.0   | 62.5 F          |     | <b>Memo</b> | gen         |  |
| 97402015      | 文学院  | 朱建华  | 男                | 08/17/77 | 85.0            | 78.0   | 68.5 F          |     | Memo        | gen         |  |
| 08410110      | 注带腔  | 成化下表 | $\boldsymbol{+}$ | 00/10/70 | 94 <sub>0</sub> | 20 O.I | 中間<br><b>CC</b> |     | <b>Home</b> | <b>CARD</b> |  |

图 312 "浏览"窗口

输入记录或浏览表中的记录都可以使用浏览窗口。当在浏览窗口中浏览一个表时,可以 用两种方式查看记录: 浏览和编辑。可以选择"显示"→"浏览"/"编辑"命令切换显示 方式。

(2)输入备注型和通用型字段。 ① 输入备注型字段的数据。

如果要输入备注型字段的内容,可在浏览窗口中双击该字段,打开一个文本编辑窗口, 即可在其中输入备注型字段的内容。输入完毕后关闭该窗口即可。

② 输入通用型字段的数据。

通用型字段包括一个嵌入或链接的 OLE 对象。插入 OLE 对象的步骤如下(首先修改表结 构在 xsdb 中加入"照片"字段,类型为"通用型")。

- l 双击浏览窗口中的通用型字段,打开通用型字段输入窗口。
- 选择"编辑"→"插入对象"命令,打开"插入对象"对话框。插入的对象可以是多 种生成器形成的图片格式文件。
- 如果图片文件不存在,则选择"新建"选项,并在"对象类型"列表框中选择对象类 型, 然后单击"确定"按钮, Visual FoxPro 6.0 就启动相应的应用程序, 用户可以使 用这些应用程序创建新的 OLE 对象。
- 如果图片文件已经存在,选择"由文件创建"选项,在"插入对象"对话框中单击"浏 览"按钮,进入"浏览"对话框,选择所需文件后单击"插入"按钮,回到文件选择 对话框,这时"文件"框中将显示选中的图片文件的路径及文件名,单击"确定"按 钮,又回到输入窗口。 当选择从文件建立时,如果不是将文件实际插入到表中,而是建立链接,应选择"链接"

复选框,链接文件以后,如果源文件发生变化,这种变化将自动反映到表中。

#### 3.3 浏览和编辑表中信息

#### 3.3.1 修改已有表的结构

1.打开表及"表设计器"

(1) 选择"文件"→"打开"命令,将文件类型切换至表,找到要打开的表并将其打开。<br>(2) 选择"显示"→"表设计器"命令,和创建表结构时一样,表设计器中显示了表的

结构。

2.表设计器中的"表"选项卡

打开表设计器后,先看一下"表"选项卡,如图 3-13 所示。

它显示了当前表设计器所设计表的有关信息。这个表有100条记录,共12个字段,每条 记录长 64 个字节。需要注意的是,在表设计器中输入表结构的各字段总长度为 63,而这里是 64, 其中多出的一个字节是留做存放"删除"标志用的。

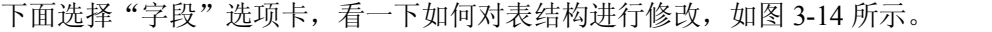

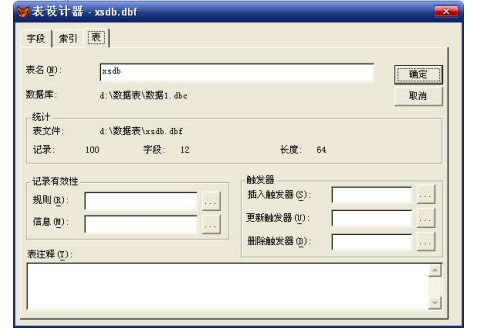

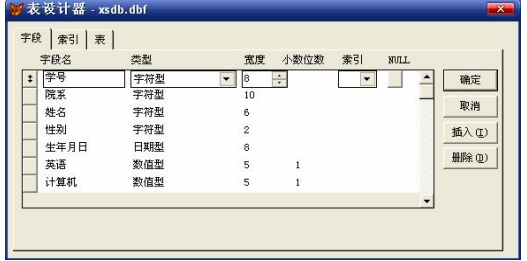

#### 图 3-13 "表"选项卡 19 20 20 20 20 20 214 "字段"选项卡

#### 3.在表中增加字段

(1)如果要在最后增加字段,在表设计器的"字段"选项卡中最后一行直接输入即可。 如果想使增加的字段插入到某字段的前面, 可以在表设计器中将光标移到某字段, 单击 "插入" 按钮,就会在该字段前面插入一个名为"新字段"的字段,编辑该字段即可。

(2) 在"字段名"、"类型"、"宽度"、"小数位数"、"索引"、"NULL"等列中,输入或 选择相应内容,然后单击"确定"按钮,最后单击"是"按钮,将改变的表结构保存即可。

4.删除表中的字段

选定该字段后,单击"删除"按钮即可。

5.改变字段顺序

在表设计器中,被选中的字段左边有一个上下方向的双向箭头,将鼠标指针移到该处, 指针也变成了双向箭头的形状,此时拖动鼠标上下移动即可改变这个字段在表中的位置。

#### 3.3.2 添加新记录

若想在表中快速加入新记录,可以将浏览/编辑窗口设置为"追加方式"状态。在"追加 方式"中,文件底部显示了一组空字段,用户可以在其中输入新记录。

#### 3.3.3 删除记录

在 Visual FoxPro 中,删除表中的记录共有两个步骤。首先是单击每个要删除记录左边的 小方框,标记要删除的记录,如图 3-15 所示。

| 学号       | 院系   | 姓名  | 性别   | 生年月日      | 英语   | 计算机   | 奖学金        | 党员否 | 备注          | 照片          |
|----------|------|-----|------|-----------|------|-------|------------|-----|-------------|-------------|
| 98402017 | 文学院  | 陈超群 | 男    | 12/18/79  | 49.0 | 52.0  | $48.5$ $F$ |     | Memo        | gen         |
| 98404062 | 西语学院 | 曲歌  | 男    | 10/01/80  | 61.0 | 67.0  | 55.<br>5F  |     | Memo        | gen         |
| 97410025 | 法学院  | 刘铁男 | 男    | 12/10/78  | 64.0 | 67.0  | 5 F<br>60. |     | Memo        | gen         |
| 98402019 | 文学院  | 王艳  | 女    | 01/19/80  | 52.0 | 78.0  | $53.5$ $F$ |     | Memo        | gen         |
| 98410012 | 法学院  | 李侠  | 女    | 07/07/80  | 63.0 | 78.0  | 58.5 F     |     | Memo        | gen         |
| 98402021 | 文学院  | 赵勇  | 男    | 11/11/79  | 70.0 | 75.0  | 55.<br>5   |     | Memo        | gen         |
| 98402006 | 文学院  | 彭德强 | 男    | 09/01/79  | 70.0 | 78.0  | $63.5$ $F$ |     | Memo        | gen         |
| 98410101 | 法学院  | 毕红霞 | 女    | 11/16/79  | 79.0 | 67.0  | $58.5$ F   |     | Memo        | gen         |
| 98401012 | 哲学院  | 王维国 | 男    | 10/26/79  | 63.0 | 86.0  | 55.5       |     | Memo        | gen         |
| 98404006 | 西语学院 | 刘向阳 | 男    | 02/04/80  | 67.0 | 84.0  | $56.5$ $F$ |     | Memo        | gen         |
| 98404003 | 西语学院 | 杨丽娜 | 女    | 10/13/78  | 72.0 | 85.0  | 62.5 F     |     | Memo        | gen         |
| 97402015 | 文学院  | 朱建华 | 男    | 08/17/77  | 85.0 | 78.0  | 68.<br>5F  |     | Memo        | gen         |
| 98410110 | 注意院  | 成幻态 | i +r | 100/16/70 | 84 O | 80.08 | E<br>aa.   |     | <b>Home</b> | $\sigma$ or |

图 315 标记要删除的记录

标记记录并不等于删除记录。要想真正地删除记录,还应选择"表"→"彻底删除"命 令。当出现提示,询问是否想从表中移去已删除的记录时,单击"是"按钮即可。

除了单击鼠标做删除标记外,还可以通过在"删除"对话框中设置条件,有选择地删除

一组记录。步骤如下: (1)选择"表"→"删除记录"命令,出现"删 除"对话框,如图 316 所示。

(2)在其中输入删除的范围或条件(如删除所有 英语成绩低于 60 分的记录),单击"删除"按钮,符合 条件的记录将打上删除标记。

 $(3)$  选择"表"→"彻底删除"命令即可。

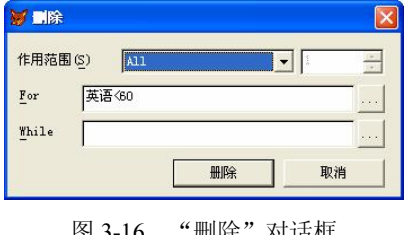

#### 3.3.4 在表中移动记录指针

表的内部有一个记录指针,当打开表文件时,指针将指向首条记录。当对记录进行操作 时,记录指针将会移动,指向当前记录。 下面看一下怎样查看不同的记录。

当打开浏览/编辑窗口时,Visual FoxPro 的菜单会发生变化, 增加了 "表" 菜单。 这是 Visual FoxPro 的特点,菜单不是固定不变的,它会随着打开项目的不同而有所变化。

选择"表"→"转到记录"命令,可以看到 6 个子命令,如图 3-17 所示。<br>如果选择"第一个"、"最后一个"、"下一个"、"上一个"选项,会自动转到相应的记录。

如果选择"定位"子命令,会弹出"定位记录"对话框,如图 3-18 所示。

如果选择"记录号"子命令,会弹出一个对话框,输入记录号后,单击"确定"按钮就 可以转到相应记录。

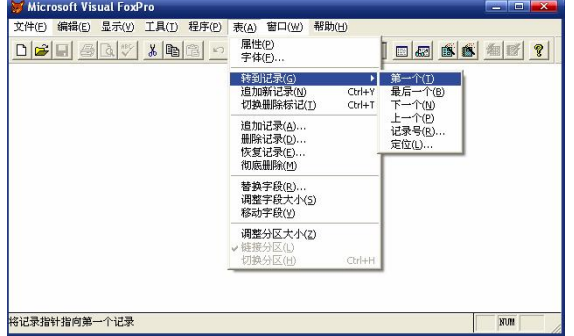

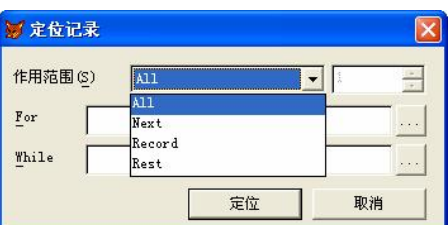

图 3-17 "表"菜单 18 20 20 20 218 "定位记录"对话框

打开"作用范围"下拉列表框,可以看到有 All、Next、Record、Rest 四个选项。

默认的 All 指全部记录;Next 配合其右边的数字(如 8),表示对从当前记录起以下多少 个记录进行操作;Record 配合其右边的数字,作用与上面的"记录号"相同;Rest 表示对从 当前记录开始,到文件的最后一个记录为止的所有记录进行操作。

For、While 文本框是可选项,可以输入或选择表达式,以表示操作的条件。其右边的一按 钮是表达式生成按钮,单击它会弹出对话框,以方便选择操作条件。

For、While 虽然都表示操作条件,但也有区别:For 对满足表达式条件的所有记录进行操 作;While 则从表中的当前记录开始向下顺序判断, 遇到第一个不满足条件的记录就停止操作, 而不管其后是否还有满足条件的记录。例如下面两条命令:

Browse Next 9 For 英语>85

Browse Next 9 While 英语>85

前者表示的是从当前记录后的 9 个记录中所有英语成绩高于 85 分的记录都显示;而后者 则遇到一个符合条件的显示一个, 当遇到英语成绩不高于 85 分的记录终止, 不再向下显示 (其 中,Browse 是记录浏览命令,作用是将符合条件的记录显示在浏览窗口中)。

#### 3.3.5 定制浏览窗口

可以按照不同的需求定制浏览窗口,可以重新安排列的位置、改变列的宽度、显示或隐 藏表格线或把浏览窗口分为两个窗格。

1.改变列宽和行高

当鼠标位于行标头或列标头区的两行或两列的中间时,鼠标将变成上下方向或左右方向 的双向箭头,这时拖动鼠标就可以改变浏览窗口中记录的行高或字段的列宽。

2.调整字段顺序

在浏览窗口中可以使用鼠标把某一列移动到窗口中新的位置上,从而改变字段在浏览窗 口中的排列顺序。将鼠标指向列标头区要移动的那一列上,鼠标指针变为向下的箭头,将列标 头拖到新的位置上即可。

注意:在浏览窗口改变列宽和列的排列顺序不会影响字段的实际结构。

3.打开或关闭网格线

选择"显示"→"网格线"命令,可以显示或隐藏浏览窗口中的网格线。

4.拆分浏览窗口

利用拆分条拆分浏览窗口可以查看同一表中的不同区域的数据,拆分条位置如图 319 所示。

将鼠标指向窗口左下角的拆分条,这时鼠标指针变为左右箭头对接的形状,将拆分条拖 到所需的位置上即可,如图 320 所示。

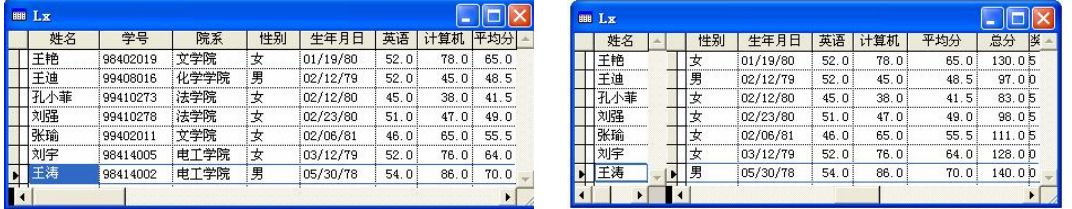

图 319 拆分条的位置 图 320 拆分窗口

若要调整拆分窗口的大小,只需向左或向右拖动拆分条即可改变窗口的相对大小。

默认情况下,两个窗口是链接的,即在一个窗口中选择了不同的记录,这种选择也会反 映到另一个窗口中。

取消"表"菜单中"链接分区"的选中状态,可以中断两个窗口之间的联系,使它们的 功能相对独立。这时滚动某一个窗口,不会影响到另一个窗口的显示内容。

#### 3.4 表的索引与排序

Visual FoxPro 中的索引和书中的索引类似。书中的索引是一份页码的列表, 指向书中的 页号。表索引是一个记录号的列表,它存储了一组记录指针指向待处理的记录,并确定了记录 的处理顺序。索引并不改变表中所存储数据的顺序,它只改变了 Visual FoxPro 读取每条记录 的顺序。

对于已经建好的表,索引可以帮助用户对其中的数据进行排序,以便加速检索数据的速 度;可以快速显示、查询或者打印记录;还可以选择记录、控制重复字段值的输入并支持表间 的关系操作。

#### 3.4.1 索引的类型

索引有以下 4 种类型。

主索引:可确保字段中输入值的唯一性并决定处理记录的顺序。可以为数据库中的每一 个表建立一个主索引。如果某个表已经有了一个主索引,可以继续添加候选索引。

候选索引:像主索引一样要求字段值的唯一性,并决定了处理记录的顺序。在数据库表 和自由表中均可为每个表建立多个候选索引。

普通索引:也可以决定记录的处理顺序,但是允许字段中出现重复值。在一个表中可以 加入多个普通索引。

唯一索引:为了保持同早期版本的兼容性,还可以建立一个唯一索引,以指定字段的首 次出现值为基础,选定一组记录,并对记录进行排序。

#### 3.4.2 各种类型索引的使用

通过建立和使用索引,可以提高完成某些重复性任务的工作效率,如对表中的记录排序及建 立表间关系等。根据所建索引类型的不同,可以完成不同的任务,如表 3-3 所示。

| 使用的索引                           | 完成的任务                 |  |  |  |
|---------------------------------|-----------------------|--|--|--|
| 使用普通索引、候选索引或主索引                 | 排序记录, 以便提高显示、查询或打印的速度 |  |  |  |
| 对数据库表使用主索引或候选索引, 对自由表使用<br>候选索引 | 在字段中控制重复值的输入并对记录排序    |  |  |  |

表 33 各类型索引的使用

下面以控制字段中重复值的输入为例介绍建立索引的方法。

在 xsdb 表中, 每个学生的"学号"字段值必须保证唯一, 那么以学号建立"主索引"或 "候选索引"即可保证其值唯一。

注意:对自由表只能建立候选索引。对数据库表可以建立主索引或候选索引,并且对于 一个数据库表,主索引只能建一个,候选索引可以建多个。

建立索引的步骤如下:<br>(1) 在"表设计器"中选择"索引"选项卡。

(2) 在"索引名"文本框中输入索引名。如果在"字段"选项卡中设置了索引, 则索引 名将自动出现。

(3) 在"类型"列表中选定索引类型, 如选择"候选索引"选项。

(4) 在"表达式"文本框中输入作为记录排序依据的字段名, 或者通过单击表达式框后 面的按钮,显示表达式生成器来建立表达式。

(5)若想有选择地输出记录,可在"筛选"文本框中输入筛选表达式,或者单击该框后 面的按钮来建立表达式。如想显示英语低于 60 分的记录, 则在"筛选"文本框中选择或输入 "英语<60"。<br>(6)索引名左侧的箭头按钮表示升序或降序,箭头方向向上时按升序排序,向下时则按

降序排序。

(7)单击"确定"按钮。

建好表的索引后,便可以用它来为记录排序。下面是查看索引后的逻辑排序步骤:

(1)打开已建好索引的表。

(2)单击"浏览"按钮。

(3)选择"表"→"属性"命令。

(4)在"索引顺序"文本框中选择要用的索引名。

(5)单击"确定"按钮。

显示在浏览窗口中的表将按照索引指定的顺序排列记录。选定索引后,通过运行查询或 报表,还可对它们的输出结果进行排序。

#### 3.4.3 用多个字段进行索引

为了提高对多个字段进行筛选的查询速度,可以在索引表达式中指定多个字段对记录进 行排序。步骤如下:

(1) 打开"表设计器"对话框。<br>(2) 在"索引"选项卡中输入索引名和索引类型。

(3)在"表达式"框中输入表达式,其中列出要作为排序依据的字段。例如,如果要按 照院系、姓名的升序对记录进行排序,可以用"+"号建立"字符型"字段的索引表达式:院 系+姓名。

(4)单击"确定"按钮。

如果想用不同数据类型的字段作为索引,可以在非"字符型"字段前加上 STR(),将它转 换成"字符型"。例如,先按"院系"字段排序,再按"英语"字段排序。在这个表达式中,<br>"英语"是一种数值型字段,"院系"是一个字符型字段,组成的表达式如下:

院系+STR(英语,5,1)

注意:字段索引的顺序与它们在表达式中出现的顺序相同。如果用多个"数值型"字段 建立一个索引表达式,索引将按照字段的和值排序。例如,如果要按照英语、计算机的升序对 记录进行排序,可以用"+"号建立索引表达式:英语+计算机,其实现的排序效果是按英语 与计算机的成绩之和进行排序。

#### 3.4.4 排序

前面介绍的是利用索引进行逻辑排序,也可以利用 SORT 命令进行物理排序。

1.命令格式

SORT TO <新表文件名> ON <字段名> [ASC/DESC][FOR<条件>]

2.举例

USE XSDB

SORT TO NPX ON 院系 FOR 性别= "男"

对所有的男同学按院系的升序排序,生成一个新的表 NPX.DBF,排序后并不改变原表 XSDB 的顺序。

可以通过下面命令查看新生成的表:

USE NPX BROWSE

#### 3.5 表的数值计算

Visual FoxPro 6.0 提供了对表中数值型字段进行统计和计算的几个命令,下面分别介绍。

#### 3.5.1 纵向求和 SUM

1.命令格式

SUM [<数字型字段名> [TO <内存变量名表>][<范围>][FOR <条件>]]

2.命令功能

在当前表中,凡是在指定范围内指定条件的记录,可计算指定的数值型字段的代数和, 并分别将计算结果依次存入指定的内存变量中。

3.说明

如果不选择[TO <内存变量名表>], 则计算结果不被保存, 后面不能引用其计算结果; 如果 任何参数都不选择,则当前表的所有数值型字段都能分别计算代数和,且计算结果不被保存。

4.举例

【例 31】计算奖学金总和。 USE XSDB SUM 奖学金 TO X ?X  $2X$ 

【例 32】计算特定条件的奖学金总和。 SUM 奖学金 TO Y FOR 院系="文学院"

#### 3.5.2 纵向求平均值 AVERAGE

1.命令格式

AVERAGE [<数字型字段名> [TO <内存变量名表>][<范围>][FOR <条件>]]

2.命令功能

在当前表中,凡是在指定范围内指定条件的记录,可计算指定的数值型字段的平均值, 并将计算结果依次存入指定的内存变量中。

3.说明

如果不选择[TO <内存变量名表>],则计算结果不被保存,后面不能引用其计算结果; 如果任何参数都不选择,则当前表的所有数值型字段都能分别计算平均值,且计算结果不被 保存。

4.举例

【例 33】计算英语平均成绩。

USE XSDB AVERAGE 英语 TO X

 $2X$  and  $2X$  and  $2X$  and  $2X$  and  $2X$  and  $2X$  and  $2X$  and  $2X$  and  $2X$  and  $2X$  and  $2X$  and  $2X$  and  $2X$  and  $2X$  and  $2X$  and  $2X$  and  $2X$  and  $2X$  and  $2X$  and  $2X$  and  $2X$  and  $2X$  and  $2X$  and  $2X$  and  $2X$ 

【例 34】计算特定条件的平均成绩。

AVERAGE 英语,计算机 TO X,Y FOR 院系= "文学院" &&计算文学院学生的英语和计算机平均成绩 ?X,Y

3.5.3 统计记录数 COUNT

1.命令格式

COUNT [TO <内存变量名>[<范围>][FOR <条件>]]

2.命令功能

统计当前表中指定范围内,符合指定条件的记录个数。

3.说明

如果不选择[TO <内存变量名>], 则计算结果不被保存, 后面不能引用其计算结果。如果 任何参数都不选择,则统计当前表中所有记录数,且计算结果不被保存。

4.举例

【例 35】统计 XSDB 中记录个数(即总人数)。

USE XSDB COUNT TO X ?X

【例 36】统计表中所有男生的人数。

COUNT TO Y FOR 性别="男"

?Y

#### 3.6 多表的操作

#### 3.6.1 工作区的概念

1.工作区号与别名

为了能够同时使用多个表,引入了工作区的概念。Visual FoxPro 6.0 提供了多达 32767 个 工作区,每个工作区都有一个工作区号,分别用 1~32767 表示,其工作区 1~10 还分别对应 有别名 A~J。系统规定用工作区号作为各个工作区的标识符,即数字 1~32767;同时还规定, 可以用工作区的别名作为工作区的标识符,A~J 这 10 个字母是工作区的别名,因此,单个字 母 A~J 不可用来作为表的文件名,它是系统的保留字。

每个工作区中同时只能打开一个表,在一个工作区中打开其他的表时,原来在该工作区 中打开的表将自动关闭。若要同时使用多个表,就要使用多个工作区。每个打开的表也都有一 个别名,当用命令"USE <表文件名>"打开表时,系统默认的表的别名就是该表的主文件名。 如果在打开表时,在 USE 命令后面使用了 ALIAS 参数指定了表的别名,则可为表另外起一个 别名,这时的表文件名就不再是表的别名。命令如下:

USE <表文件名> [ALIAS <别名>] [IN <工作区号/工作区别名/表别名>]

2.在"数据工作期"窗口查看工作区

(1) "数据工作期"窗口。选择"窗口"→"数 据工作期"命令或在命令窗口中输入 SET 命令, | Visual FoxPro 6.0 打开"数据工作期"窗口, 如图 321 示,并显示在当前数据工作期中的工作区中打 开的表的别名。

(2)在工作区中打开/关闭表。在"数据工作 期"窗口中打开表的步骤如下:

1) 在"数据工作期"窗口中单击"打开"按钮, 弹出"打开"对话框。

2) 在"打开"对话框中选择要打开的表,单击"确定"按钮。

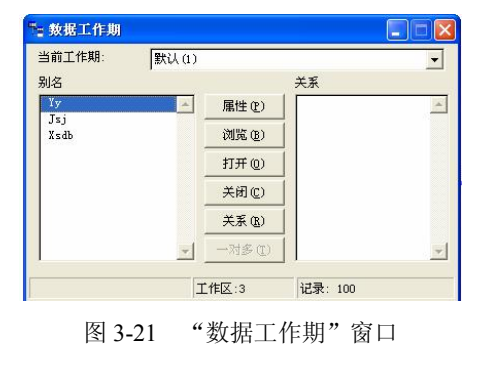

在"数据工作期"窗口中关闭表的步骤:在"数据工作期"窗口中选定要关闭的表别名, 然后单击"关闭"按钮。

当在同一工作区中打开其他表时,会自动关闭已打开的表。

#### 3.6.2 选择工作区的命令

1.命令格式

SELECT <工作区号>/<别名>/0

2.命令功能

选择或切换一个工作区作为当前工作区。

- 3.说明
- (1)选择一个工作区作为当前工作区,在其中打开表或使该工作区已打开的表成为当前表。 (2)要选择的工作区,可使用工作区号、工作区的别名或表的别名。
- 
- (3)若选择 0(零),则系统自动选取当前未使用的区号最小的工作区作为当前工作区。
- 4.举例

【例 37】选择工作区。

```
SELECT 2 
USE JSJ 
SELECT C
USE XSDB
```
#### 3.6.3 使用 USE 命令指定工作区打开表

1.命令格式

```
USE <表名> IN <工作区号>/<别名>
```
2.命令功能

```
使用区号或别名在指定工作区中打开表文件。
```
3.说明

(1) 别名可以是工作区的别名, 也可以是表的别名。<br>(2) 在当前工作区调用其他工作区的数据时, 非当前工作区中的表文件的字段名前要加 上该表文件的<别名>和"->"符号, 或者是<别名>和符号"."。格式如下:

<别名>-><字段名> 或<别名>.<字段名>

4.举例

【例 3-8】在 2 号工作区打开 YY.DBF, 在 3 号工作区打开 XSDB.DBF。

USE YY IN 2 USE XSDB IN 3 SELE C DISPLAY 学号,姓名,B.听力,YY.口语

#### 3.6.4 建立表的关联

如果在多个工作区同时打开多个表文件,在当前工作区中移动表的记录指针时,其他表的 记录指针是不会随之移动的。如果要想其他表的记录指针也随之移动,则要建立表间的关联。<br>关联就在两个或两个以上的表之间建立某种连接,使其表的记录指针同步移动。用来建 立关联的表称为父表,被关联的表称为子表。建立两表间的关联后,父表的记录指针将带动子 表的记录指针随之移动(关联表达式值相同)。

1.命令格式

SET RELATION TO [<关联表达式 1>] INTO <工作区>/<别名> [,<关联表达式 2> INTO < 工作区>/<别名>…]] [ADDITIVE]

2.命令功能

在两个表之间建立关联。

3.说明

(1)<关联表达式 1>是子表的索引表达式。

(2)<关联表达式 2>通常是两个表的公共字段。

(3)建立关联之前,子表必须建立索引或打开相应索引文件。

(4)ADDITIVE:建立关联时,如果命令中不使用 ADDITIVE 子句,则父表之前建立的 关联将自动解除;若使用了 ADDITIVE 子句, 则父表之前建立的关联仍然保留。

4.举例

【例 39】将两个工作区中的表建立关联。

```
SELE B 
USE YY
INDEX ON 学号 TO XHSY
SELE C 
USE XSDB
SET RELATION TO 学号 INTO B
DISPLAY 学号,姓名,B.听力,YY.口语
```
#### 3.6.5 解除关联

用 SET RELATION 命令建立关联之后,当父表的记录指针移动时,子表的记录指针也相 应要移动,并且将要引起读/写磁盘操作,这样会降低系统的性能。因此,当某些关联不再使 用或暂时不再使用时,应及时解除关联,以提高系统的运行速度。

1.命令格式

命令格式 1:SET RELATION TO

命令格式 2: SET RELATION OFF INTO <工作区号>/<别名>

2.命令功能

功能 1: 解除当前工作区表与其他工作区表建立的关联。

功能 2: 解除当前工作区与由<工作区号>/<别名>指定的工作区中表建立的关联。该命令 必须在父表所在的工作区执行。例如,要关闭当前工作区与 C工作区建立的关联。可以通过 下述命令进行:

SET RELATION OFF INTO C

说明:

(1) 当用 USE 关闭某些表时, 系统将自动解除与它建立的关联。 如果关闭的是父表文件, 则它与子表的关联将全部被解除。

(2)当关闭子表时,将自动解除与父表建立的所有关联。

### 3.7 用命令对表进行操作

#### 3.7.1 打开表命令

1.命令格式

USE <文件名> [INDEX <索引文件名表>][ALIAS<别名>][EXCLUSIVE]

2.命令功能

打开当前工作区内的表时, 可打开相应的索引文件。 如果表中含有备注型字段, 相应的.FPT 文件也同时打开。当打开另一个表时,当前工作区中先前使用的表将自动关闭。

ALIAS <别名>选择项用来给表文件指定一个别名。如果缺省此项,表文件名本身就是 别名。

EXCLUSIVE 表示以独占方式使用表,即不允许其他用户在同一时刻也使用该表。

3.举例

【例 3-10】打开 XSDB 表,并为其命名别名为 XS。

USE XSDB ALIAS XS

#### 3.7.2 关闭表命令

1.USE 命令

命令格式:USE

功能:关闭当前工作区中打开的表和相应的索引。

2.CLEAR ALL 命令

命令格式:CLEAR ALL

功能: 关闭所有已打开表、索引和格式文件,释放所有的内存变量,选择工作区 1 为当 前工作区。

3.CLOSE 命令

命令格式:CLOSE ALL / DATABASE

功能:CLOSE ALL 关闭所有类型的文件, 选择工作区 1 为当前工作区。CLOSE DATABASE 关闭所有已打开的表文件、索引文件和格式文件,选择工作区 1 为当前工作区。CLOSE 命令不 释放内存变量。

4. QUIT 命令

命令格式:QUIT

功能: 关闭所有打开的文件,结束 Visual FoxPro 并返回 Windows 操作系统。

#### 3.7.3 显示表记录的命令

1.LIST 命令

命令格式:LIST [<范围>][FIELDS<字段名表>][FOR<条件>][WHILE<条件>]

[TO PRINT][OFF]

功能: 以列表的形式显示表的全体或部分记录及字段内容。

<范围>为 ALL、RECORD <n>、NEXT <n>、REST 中的一个参数。不指定时, 默认范围

为 ALL。

FIELDS <字段名表>用来指定显示的字段名、内存变量名和表达式,其中 FIELDS 可以省 略。对于备注型字段及通用字段不显示具体内容。若要显示备注型字段数据,则必须在<字段 名表>中明确指出该字段名。

例如:LIST 姓名,简历

其中"简历"为表文件结构中所定义的备注型字段名。<br>指定 FOR<条件>、WHILE<条件>时, 将显示满足条件的记录。同时指定 WHILE<条件> 优先于 FOR<条件>。<br>指定 TO PRINT 时,将命令结果送到打印机上输出。

【例 311】带有选择项的 LIST 命令用法示例。

USE XSDB

LIST FIELDS 学号, 姓名, 性别, 生年月日, 院系 FOR 性别="男"

LIST FOR 性别=[女].AND. 院系=[文学院]

2.DISPLAY 命令

命令格式:DISPLAY [<范围>][FIELDS<字段名表>][FOR<条件>][WHILE<条件>]

#### [TO PRINT] [OFF]

功能: 以列表的形式显示表的全体和部分记录及字段内容。

DISPLAY 命令与 LIST 命令格式相同,功能也基本相同。它们的区别是 LIST 默认<范围> 时, 显示全体记录;DISPLAY默认<范围>时, 只显示当前记录。LIST连续显示记录; 而DISPLAY 分屏显示记录,当显示满屏后暂停,提示按任意键后继续显示。

#### 3.7.4 利用已有的表建立新表

1.COPY STRUCTURE 命令

命令格式: COPY STRUCTURE TO <新文件名>[FIELDS<字段名表>]

功能:复制当前打开的表结构到新的表文件中,但不复制任何数据记录。

【例 312】复制"学生登记表"的结构,保存在"XSDB1.DBF"文件中。

USE XSDB COPY STRUCTURE TO XSDB1

2.COPY TO 命令

命令格式:COPY TO <新文件名>[<范围>][FIELDS<字段名表>][FOR<条件>][WHILE<条 件>]

功能: 将打开表的全部或部分结构及数据复制到新表中。

若未指定<范围>、FOR<条件>、WHILE<条件>时,复制所有的记录。未选择 FIELDS<字 段名表>时,则复制所有的字段。选用 FIELDS<字段名表>时,便指定了新生成的表中所含有 的字段及字段之间的前后顺序。<br> 如果同时存在 FOR 子句和 WHILE 子句,则 WHILE 子句优先。

【例 3-13】复制"XSDB"表中"学号"、"姓名"、"性别"、"出生年月日"4个字段到新 表"XSDB2.DBF"中。

USE XSDB

COPY TO XSDB2 FIELDS 学号, 姓名, 性别, 出生年月日

#### 3.7.5 修改表结构的命令

命令格式: MODIFY STRUCTURE

功能:打开表设计器窗口,显示当前表的结构,并可直接修改其结构。 修改表结构的表设计器窗口和建立表时完全一样。

#### 3.7.6 记录定位命令

这里介绍两条专用的记录定位命令:GO/GOTO 命令和 SKIP 命令。

1.绝对定位 GO/GOTO 命令

命令格式 1:GO/GOTO TOP/BOTTOM

功能:记录指针定位到表的第一条记录或最后一条记录。

命令格式 2:GO/GOTO <数值表达式>

功能:记录指针定位到表的某一条记录,命令中<数值表达式>的值就是指针定位的指定 记录号。

【例 314】定位指针。

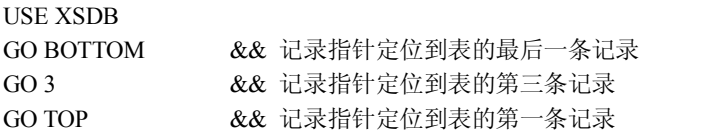

2.相对定位 SKIP 命令

命令格式: SKIP [<数值表达式>]

功能:将记录指针从当前记录位置向下或向上移动,移动的记录数等于<数值表达式>的 值。<数值表达式>值为正时向下移动,<数值表达式>值为负时向上移动。<数值表达式>默认 时,表示向下移动一条记录。

【例 315】用 SKIP 命令移动指针到指定的记录,其中 RECNO()函数的返回值是当前记 录指针的值。

USE XSDB ?RECNO() 1 SKIP 5 ?RECNO() 6  $SKIP -3$ ?RECNO() 3

3.7.7 记录的删除命令

1.逻辑删除 DELETE 命令

命令格式:DELETE [<范围>] [FOR<条件>] [WHILE<条件>]

功能: 在当前表文件中对要删除的记录加上删除标记。<br>说明: DELETE 命令仅对要删除的记录加上删除标记, 并非真正地从库文件中删除。若

- 84 Visual FoxPro 数据库程序设计教程(第三版)
	- 默认<范围>选择项,则仅对当前记录加上删除标记。
		- 【例 3-16】在 XSDB 表中, 为性别为"女"的记录加删除标记。
			- USE XSDB

DELETE FOR 性别="女"

- 2.恢复逻辑删除 RECALL 命令
- 命令格式:RECALL [<范围>][FOR<条件>][WHILE<条件>]
- 功能: 在当前表文件中去掉删除标记, 恢复被删除的记录。

说明:RECALL 命令可以恢复所有被 DELETE 命令做过删除标记的记录,但不能恢复用 PACK 命令和 ZAP 命令删除的记录。若默认<范围>选择项,则仅恢复当前记录。

【例 3-17】删除所有非党员的记录,恢复所有被做过删除标记的男生记录。

USE XSDB DELE FOR .NOT. 党员否 RECALL FOR 性别= "男"

- 3.物理删除 PACK 命令
- 命令格式:PACK

功能:把当前表中带删除标记的记录真正删除。

说明: 使用 PACK 命令之后, 带有删除标记的记录从表中永久地删除, 不能再用 RECALL 和其他命令恢复,因此使用时要特别慎重。

【例 318】删除指定范围的记录并真正清除。

- USE XSDB DELE FOR 计算机<60 PACK
- 4.清空表 ZAP 命令
- 命令格式:ZAP
- 功能:从打开的表中删除所有的记录,只保留表的结构。
- 说明: 用该命令删除的记录将无法恢复, 使用时要特别小心。

【例 319】永久删除表记录,只保留表结构。

USE XSDB1 ZAP

#### 3.7.8 替换 REPLACE 命令

命令格式:REPLACE [<范围>]<字段名 1>WITH<表达式 1>[,<字段名 2>WITH<表达式 2>…][FOR<表达式>][WHILE<表达式>]

功能:用来替换打开表中指定字段的数据。

- 说明: 当范围默认时, 只替换当前记录。<字段名 n>与<表达式 n>的数据类型必须一致。 【例 3-20】为"XSDB"表计算所有学生的平均分和总分。
- 

USE XSDB

REPLACE ALL 总分 WITH 计算机+英语, 平均分 WITH 总分/2

【例 321】平均成绩 80 分的奖学金为 60 元,两科成绩均为 90(含 90)分以上的增 加 30 元。

REPLACE 奖学金 WITH 60 FOR 平均分>=80

REPLACE 奖学金 WITH 奖学金+30 FOR 计算机>=90 .AND. 英语>=90

#### 3.7.9 条件查询 LOCATE 命令

命令格式:LOCATE [<范围>] [FOR <条件>] [WHILE <条件>]

**CONTINUE** 

功能:按顺序搜索表,找到满足条件的第一个记录。

说明:(1) 若 LOCATE 发现一个满足条件的记录, 就将记录指针定位在该记录上。可以使 用 RECNO()返回该记录的记录号,同时使用 FOUND()函数返回"真",EOF()函数返回"假"。<br>如果没有找到,则将记录指针指向范围的末尾,如果指定范围为 ALL,则 EOF()为.T.。<br>(2) CONTINUE 是用在 LOCATE 之后继续杳找满足同一条件的记录的命令,CONTINUE

命令移动记录指针到下一个与<条件>逻辑表达式相匹配的记录上。 如果 CONTINUE 命令成功地 查找到一条记录,RECNO()函数将返回该记录的记录号, 并且 FOUND()函数返回逻辑 "真" 值, EOF()返回逻辑"假"值。

#### 3.7.10 建立单索引文件的命令

命令格式:INDEX ON <索引关键字表达式> TO <索引文件名> [UNIQUE] FOR <条件 >[ADDITIVE]

功能: 对当前表中满足条件的记录,按<索引关键字表达式>的值建立一个索引文件,并 打开此索引文件,其默认的文件扩展名为.idx。<br>说明:单索引文件总是按升序的顺序排列。对于一个表文件,允许建立多个索引文件。

【例 322】建立单索引文件。

USE XSDB INDEX ON 性别+DTOC(生年月日,1) TO SY

将生成一个名为 SY.IDX 的单索引文件。

#### 3.7.11 建立复合索引文件的命令

命令格式:INDEX ON <索引关键字表达式> TAG <标记名> [OF<复合索引文件名>][FOR <条件>] [ASCENDING | DESCENDING] [UNIQUE | CANDIDATE][ADDITIVE]

功能:建立和修改复合索引文件,并打开此索引文件,其默认的文件扩展名为.cdx。<br>说明:(1)执行上述命令时,系统先检查指定的复合索引文件是否存在,若存在,在此

文件中增加一个索引标记,若不存在,则建立此索引文件。

(2)标记名的命名规则与变量名的命名规则相同。

(3) 单索引文件只能按升序排列, 而复合索引文件既可以按升序排列也可以按降序排列, 选择 DESCENDING 为降序, 选择 ASCENDING 为升序, 默认时为升序。

(4)此命令建立的索引与在表设计器中建立的索引相同。

【例 3-23】为数据表 XSDB.dbf 按计算机成绩从低到高建立单索引文件 xsjsj.idx, 按英语 从高到低建立单索引文件 xsyy.idx。

USE XSDB INDEX ON 计算机 TO xsjsj && 单索引文件总是按索引关键字升序排列 LIST and the second terms of the second terms of the second terms of the second terms of the second terms of t INDEX ON –英语 TO xsyy; &&给英语成绩取负号后使索引关键字表达式按升序排列,以求英语成绩按降序排列 LIST and the second terms and the second terms and the second terms are set of the second terms and terms are  $\alpha \&$  terms and terms are set of the second terms and terms are set of the second terms are set of the second

【例 3-24】为 xsdb.dbf 按下列要求建立结构复合索引文件, 如图 3-22 所示。

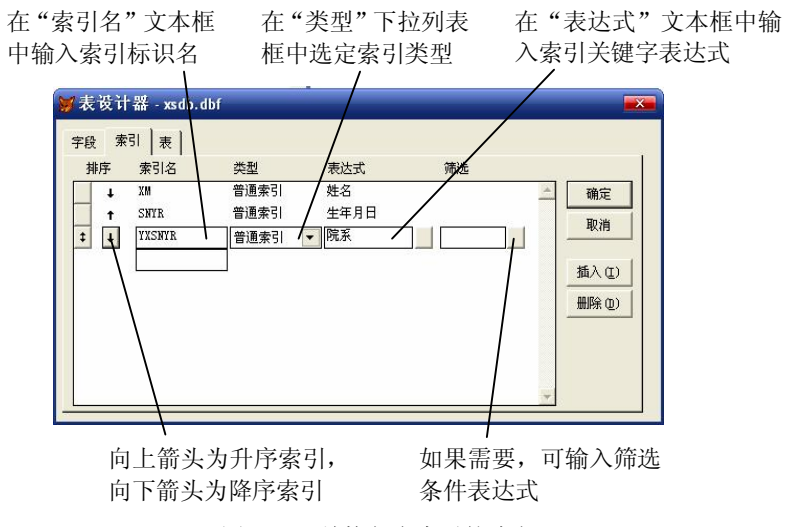

图 3-22 结构复合索引的建立

(1) 记录以姓名降序排列, 索引标识为 xm, 索引类型为普通索引。

(2) 记录以出生年月日升序排列, 索引标识为 snyr, 索引类型为唯一索引。

(3) 记录按院系降序排列, 院系相同的按出生日期降序排列, 索引标识为 vxsnvr, 索引 类型为候选索引。

> USE XSDB INDEX ON 姓名 TAG xm DESCENDING LIST INDEX ON 生年月日 TAG snyr UNIQUE LIST INDEX ON 院系+DTOC(生年月日) TAG yxsnyr DESCENDING CANDIDATE LIST

#### 3.7.12 追加记录 APPEND 命令

命令格式:APPEND [BLANK]

功能: 在当前表的末尾追加一些新记录或空记录。<br>说明:(1) 若选择 BLANK, 则追加一条空白记录, 以后可用 EDIT、BROWSE、REPLACE 等命令向空白记录填加数据。

(2) 若表文件中原有 n 条数据记录, 追加从第 n+1 条记录开始。 <br>【例 3-25】在"XSDB"表的末尾追加一条空记录。

USE XSDB APPEND BLANK

#### 3.7.13 插入记录 INSERT 命令

命令格式: INSERT [BLANK] [BEFORE]

功能: 在打开表的任意位置插入新记录或空记录。<br>说明:(1)如果选择 BLANK 项, 则插入一条空白记录, 以后可用 BROWSE、EDIT、

REPLACE 等命令加入该记录的数据;若不选择 BLANK 项, 则出现编辑界面, 可以交互方式 输入新记录的值。

(2) 如果选择 BEFORE 项, 则在当前记录之前插入记录; 若不选择 BEFORE 项, 则在 当前记录之后插入记录。

【例 326】在"XSDB"表的第 6 条记录之前插入一条空记录。

USE XSDB GO 6 INSERT BEFORE BLANK

或:

 $GO<sub>5</sub>$ 

INSERT BLANK

#### 3.7.14 从其他表文件中追加数据 APPEND FROM 命令

命令格式: APPEND FROM <文件名> [FIELDS <字段名表>] [FOR <条件>] 功能: 把指定表文件中的记录有条件或无条件地追加到当前表文件的末尾。<br>【例 3-27】在表文件 JSJ 中追加学号、计算机记录。

USE JSJ

APPEND FROM XSDB FIELDS 学号,计算机 for 院系="文学院"

# 5章小结

本章首先介绍了在建立自由表之前应设计一张二维表,再根据二维表进行数据表的设计。 Visual FoxPro 提供了 3 种建立自由表的方法,即向导、设计器和命令,这里分别对这 3 种方法 作了详细说明。建立了自由表后,为了输入记录,可以采用浏览、编辑、追加及命令等多种方 式。表的操作与使用包括如何打开/关闭表、浏览表数据、修改表数据、过滤表数据、定位表 记录、删除表记录、恢复表记录以及对表结构的相关操作等内容。Visual FoxPro 提供了物理排 序和逻辑排序两种方法对表记录进行排序,其中逻辑排序方法(即索引方法)具有速度快、效 率高、大大减少数据冗余的优点,因而得到普遍采用。查询和统计是数据库应用的重要内容, 本章介绍了顺序查询和索引查询两种传统的查询方法, 以及对数据库中的数据进行统计计算的 相关命令。最后,对使用多个表涉及的工作区以及数据工作期的相关概念进行了阐述。本章是 全书的重点, 读者应认真掌握表的建立和操作方法以及索引的概念和操作, 这对后续数据库的 学习大有帮助。

#### 一、选择题

1. 在 Visual FoxPro 数据表中,记录是由字段值构成的数据序列, 但数据长度要比各字段 宽度之和多一个字节,这个字节是用来存放()的。

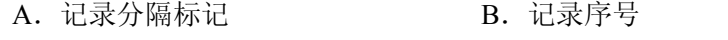

C. 记录指针定位标记 D. 删除标记

2.某表文件有姓名(C,6)、入学总分(N,6,2)和特长爱好(备注型)共 3 个字段,则该表文件 的记录长度为()。

A.16 B.17 C.18 D.19

3. 设表文件中共有 51 条记录, 执行命令 GO BOTTOM 后, 记录指针指向的记录号是  $($   $)$ <sub>0</sub>

A. 51 B. 1 C. 52 D. EOF()

4. 在 Visual FoxPro 中, 关于自由表的叙述, 正确的是()。

- A.自由表和数据库表是完全相同的
- B.自由表不能建立字段级规则和约束
- C.自由表不能建立候选索引
- D.自由表不可以加入到数据库中
- 5. 在 Visual FoxPro 中, 下列关于表的叙述, 正确的是()。
	- A.在数据库表和自由表中,都能给字段定义有效性规则和默认值
	- B.在自由表中,能给表中的字段定义有效性规则和默认值
	- C.在数据库表中,能给表中的字段定义有效性规则和默认值
	- D.在数据库表和自由表中,都不能给字段定义有效性规则和默认值
- 6. 以下字段中,无须用户在设计表结构时指定宽度的是()。
	- A.字符型 B.浮点型 C.数值型 D.日期时间型
- 7.下列数据类型的字段中,在.DBF 文件中仅保存标记,其具体内容存放在.FPT 文件中 的是()。
	- A. 字符型 B. 通用型 C. 逻辑型 D. 日期型
	- 8.在下面的数据类型中,默认值为.F.的是( ) 。 A.数值型 B.字符型 C.逻辑型 D.日期型
	- 9. 在 Visual FoxPro 中, 字段的数据类型不可以指定为()。
		- A.日期型 B.时间型 C.通用型 D.备注型
	- 10. 不允许记录中出现重复索引值的索引是()。
		- A. 主索引 Media Service B. 主索引、候选索引和普通索引
		- C.主索引和候选索引 D.主索引、候选索引和唯一索引
	- 11. 在 Visual FoxPro 中, 通用型字段 G 和备注型字段 M 在表中的宽度都是( )。
		- A.2 个字节 B.4 个字节 C.8 个字节 D.10 个字节
	- 12. 在 Visual FoxPro 中, 索引文件的扩展名有.IDX 和.CDX 两种, 下列描述正确的是( )。 A.两者无区别
		- B. .IDX 是 FoxBASE 建立的索引文件, .CDX 是 Visual FoxPro 建立的索引文件
		- C..IDX 是单索引文件,.CDX 是复合索引文件
		- D..IDX 索引文件可以进行升序或降序排序
	- 13. 若对自由表的某字段值要求唯一, 则应对该字段创建( )。
		- A.主索引 B.唯一索引 C.候选索引 D.普通索引
- 14. 表文件 ST.DBF 中字段: 姓名(C,6)、出生日期(D)、总分(N,5,1)等, 要建立姓名、总 分、出生日期的复合索引,其索引关键字表达式应是()。
	- A.姓名+总分+出生日期

B.姓名,总分,出生日期

C.姓名+STR(总分)+STR(出生日期)

D.姓名+STR(总分)+DTOC(出生日期)

15. 工资表文件中有 10 条记录, 当前记录号为 5, 若用 SUM 命令计算工资而不给出范围, 那么该命令将()。

A.只计算当前记录的工资值 B.计算全部记录的工资值之和

C.计算后 5 条记录的工资值之和 D.计算后 6 条记录的工资值之和

16.当前表中有基本工资、奖金、津贴、所得税和工资总额字段,都是 N 型。要将每个 职工的全部收入汇总后写入其工资总额字段中,应使用的命令是()。

A. REPLACE ALL 工资总额 WITH 基本工资+奖金+津贴-所得税

B.TOTAL ON 工资总额 FIELDS 基本工资,奖金,津贴,所得税

C.REPLACE 工资总额 WITH 基本工资+奖金+津贴所得税

D.SUM 基本工资+奖金+津贴所得税 TO 工资总额

17.学生表中"实验成绩"是逻辑型字段,该字段的值为.T.表示实验成绩为通过,否则 为没有通过。若想统计"实验成绩"没有通过的学生人数,应使用命令()。

A. COUNT TO X FOR 实验成绩=.F.

B. COUNT TO X FOR "实验成绩"=.F.

- C.COUNT TO X FOR 实验成绩="F"
- D. COUNT TO X FOR 实验成绩=".F."

18. 假设职称是某表文件中的一个字段,如果要计算所有正、副教授的平均工资,并将 结果赋予变量 PJ 中, 应使用的命令是()。

A.AVERAGE 工资 TO PJ FOR "教授"\$职称

B. AVERAGE FIELDS 工资 TO PJ FOR "教授"\$职称

C.AVERAGE 工资 TO PJ FOR 职称="副教授".AND.职称="教授"

D.AVERAGE 工资 TO PJ FOR 职称="副教授".OR."教授"

19. 不论索引是否生效, 定位到相同记录上的命令是()。

- A. GO TOP B. GO BOTTOM
- C.GO 6 D.SKIP

20. 刚打开一个空数据表时, 用 EOF()和 BOF()测试, 其结果一定是( )。

A. T和.T. B. F和.F. C. T和.F. D. F.和 T.

21. 设当前数据表中包含 10 条记录, 当 EOF()为真时, 命令?RECNO()的显示结果是( )。

A. 10 B. 11 C. 0 D. 空

22. 已知表中有字符型字段"职称"和"性别",要建立一个索引,要求首先按职称排序, 职称相同时再按性别排序,正确的命令是()。

A. INDEX ON 职称+性别 TO ttt B. INDEX ON 性别+职称 TO ttt

C. INDEX ON 职称,性别 TO ttt D. INDEX ON 性别,职称 TO ttt

23. 有关 ZAP 命令的描述, 正确的是()。

A. ZAP 命令只能删除当前表的当前记录

B. ZAP 命令只能删除当前表的带有删除标记的记录

C.ZAP 命令能删除当前表的全部记录

D. ZAP 命令能删除表的结构和全部记录

24.有一学生表文件,且通过表设计器已经为该表建立了若干普通索引。其中一个索引 的索引表达式为姓名字段,索引名为 XM。现假设学生表已经打开,且处于当前工作区中,那 么可以将上述索引设置为当前索引的命令是()。

A. SET INDEX TO 姓名 B. SET INDEX TO XM

C. SET ORDER TO 姓名 D. SET ORDER TO XM

25. 当前打开的图书表中有字符型字段"图书号",要求将图书号以字母 A 开头的图书记 录全部打上删除标记,通常可以使用命令()。

- A.DELETE FOR 图书号="A"
- B.DELETE WHILE 图书号="A"
- C.DELETE FOR SUBS(图书号,1,1)="A"
- D. DELETE FOR 图书号 LIKE "A%"
- 26. 执行下面的命令后, 函数 EOF()的值一定为.T.的是( )。
	- A.REPLACE 基本工资 WITH 基本工资+200
	- B.LIST NEXT 10
	- C.SUM 基本工资 TO SS WHILE 性别="女"
	- D. DISPLAY FOR 基本工资>800
- 27.以下关于空值(NULL)的说法,正确的是( ) 。
	- A. 空值等同于空字符串 B. 空值表示字段或变量还没有确定值
	- C. VFP 不支持空值 D. 空值等同于数值 0
- 28. 命令 SELECT 0 的功能是()。
	- A.选择编号最小的未使用工作区 B.选择 0 号工作区
	- C.关闭当前工作区的表 D.选择当前工作区
- 29. 可以随着数据表文件的打开而自动打开的索引文件是()。
	- A.单索引文件(.IDX) B.复合索引文件(.CDX)
	- C.结构复合索引文件(.CDX) D.非结构复合索引文件(.CDX)
- 30. 在 Visual FoxPro 系统中, .DBF 文件被称为()。
	- A. 数据库文件 **B. 表文件** C. 程序文件 **D. 项目文件**
- 31. Visual FoxPro 有两种类型的表: 数据库中的表和()。
- A. 自由表 B. 独立表 C. 表 D. 关联表
- 32. 自由表是独立于任何数据库的()。 A. 一维表 B. 二维表 C. 三维表 D. 四维表

33. 对于 TM\_BMB 表, 下面() 命令显示所有女同学记录。

- A. LIST FOR !XB B. LIST FOR XB
- C. LIST FOR XB="女" D. LIST FOR XB=.F.

34. 若 TM\_BMB 表包含 50 条记录, 在执行 GO TOP 命令后, ( ) 命令不能显示所有 记录。

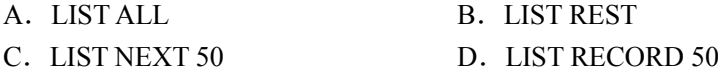

35. 执行 USE TM\_BMB(回车) SKIP -1 后,下列显示值一定是.F.的命令是( )。 A.  $?BOFO$  B.  $?EOFO$  C.  $?T$  D.  $?RECNO()=1$ 

二、填空题

1.建立"学生情况"表结构时,如果最高奖学金不超过 120.58 元,奖学金字段的宽度和 小数位至少应为

2. 在 Visual FoxPro 数据表管理系统中, 备注型文件的扩展名是

3. 假设考生表已经打开,表中有"年龄"(N型)字段,要统计年龄小于 20 岁的考生人 数,并将结果存储于变量 M1 中, 应该使用的完整命今是\_\_\_\_\_\_\_\_。

- 4. 在 Visual FoxPro 命令窗口中, 要修改表的结构, 应该输入命令
- 5. 表 XS.DBF 中有日期型字段"出生日期", 列出其中所有 12 月份出生的男同学记录: DISPLAY FOR \_\_\_\_\_\_\_\_.AND.性别="男"

6. 某表有 50 个记录, 其当前记录为 9 号记录, 当执行了 SKIP 2\*3 后, 系统显示的记录 号为\_\_\_\_\_\_\_\_。

7.一个有多条记录的表打开后,要在最后一条记录后增加一条空记录,应使用命令 \_\_\_\_\_\_\_\_。

8.已打开表文件,其中"出生日期"字段为日期型,年龄字段为数值型。要计算每人今 年的年龄并把其值填入"年龄"字段中,应使用命令\_\_\_\_\_\_\_。

9. 要想在一个打开的表中物理地删除某些记录, 应先后使用的两个命令分别是

10. 若能够正常执行命令 REPLACE ALL MYD WITH DATE(), 说明字段 MYD 的类型是 \_\_\_\_\_\_\_\_。

11.当前数据库文件有 10 条记录,要在第 5 条记录后面插入 1 条新记录,应使用命令 \_\_\_\_\_\_\_\_。

12. 把当前表当前记录的学号、姓名字段值复制到数组 A 的命令是: SCATTER FIELD 学号, 姓名

#### 三、上机操作题

1.练习建立表文件

在 E 盘根文件夹上建立 VFLX 文件夹, 然后按下列步骤操作:

(1)建立如表 34 所示的表结构。

| 字段名  | 字段类型 | 宽度 | 小数位数 |
|------|------|----|------|
| 学号   |      | 8  |      |
| 姓名   |      | b  |      |
| 性别   |      |    |      |
| 入学日期 | D    | 8  |      |
| 奖学金  | N    | 4  |      |
| 团员否  |      |    |      |
| 爱好   | М    |    |      |
|      |      |    |      |

表 34 表结构

(2)为该表建立以"学号"字段升序排序的候选索引。

- (3)输入 3~4 条记录,内容自定。
- (4)完成存盘,将此表命名为 XSH.DBF,存于 E 盘 VFLX 文件夹中。
- 2.表文件的基本操作

将 XSDB.DBF、YY.DBF、JSJ.DBF 复制到 VFLX 文件夹内, 以备以下操作使用。以下除 最后一题均使用表文件 XSDB, 假设 XSDB 已打开。

- (1)使用 DISPLAY 命令显示当前记录。
- (2)使用 DISPLAY 或 LIST 命令显示前 3 条记录。
- (3)使用 DISPLAY 或 LIST 命令显示 6 号记录。
- (4)使用 BROWSE 命令显示文学院所有男同学的记录。
- 
- (5) 使用 BROWSE 命令显示 10 月 1 日出生的同学的姓名、性别和生日。<br>(6) 使用 REPLACE 命令, 对英语成绩在 90 (包括 90) 分以上的记录, 将其奖学金增加 50 元。
	-
	- (7) 使用 COPY 命令, 复制一个与 XSDB 表文件的结构完全相同的空表 KB.DBF。<br>(8) 使用 COPY 命令, 将表文件 XSDB 中所有党员的记录组成表文件 DY.DBF。<br>(9) 使用 COUNT 命令统计女同学人数, 并将结果存入变量 R 中。
	-
	- (10)使用 AVERAGE 命令求文学院学生的英语平均成绩,并将结果存入变量 X 中。
	- (11)使用 SUM 命令求男生的奖学金总额,并将结果存入变量 Y 中。
	- (12)在数据工作期窗口中分别打开 XSDB.DBF、YY.DBF、JSJ.DBF 共 3 个表文件。